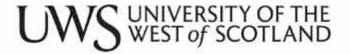

# Ethical Review Manager

Applicant User Guide

Last Updated: June 2017

# Introduction

The Ethical Review Manager (ERM) System has been designed to enable applications for ethical approval to conduct research to be submitted and processed online.

The application can be saved and completed in stages then submitted when all the information has been populated. You can also upload documents.

A built-in workflow will send any submitted applications to the Chair of the Ethics Review Committee for your School who, in conjunction with School Reviewers, will make a decision on your application.

You will receive an email to inform you of any progress updates, such as a decision being made or the form being returned to you for amendments or further details.

This user guide covers the following functions:

# **Contents**

| Logging In                                    | 3  |
|-----------------------------------------------|----|
| Work Area                                     | 4  |
| Notifications                                 | 5  |
| Viewing Existing Projects                     | 6  |
| Creating a New Project                        | 7  |
| Applicant Details                             | 9  |
| Project Information                           | 10 |
| Supporting Documents                          | 14 |
| Signatures                                    | 15 |
| Sharing the Application                       | 17 |
| Submitting the Application / Approval Process | 18 |
| Approval Process                              | 19 |
| Applications Returned for Resubmission        | 20 |
| Applications Returned with a Decision         | 22 |
| Amendments                                    | 23 |
| Appeals                                       | 24 |
| Using Folders                                 | 25 |
| Creating Folders                              | 26 |

# Logging In

The URL for the Ethical Review Manager (ERM) system is:

# https://uws.forms.ethicalreviewmanager.com

Select the relevant domain (UWS-STAFF or UWS-STUDENT) then log in with your University email address and password.

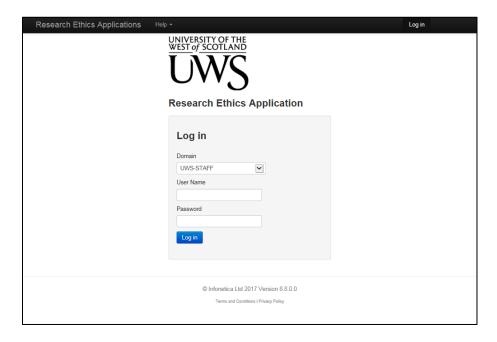

If you are unable to log in with your University email address and password, please contact <a href="mailto:ermadmin@uws.ac.uk">ermadmin@uws.ac.uk</a> for assistance.

#### **Work Area**

The work area is your dashboard. The **General** area displays alerts. When the number is red, this denotes new alerts which have not yet been read.

- Notifications messages from the system such as confirmation that an application has been submitted or amended. It will also notify you of any applications that have been returned to you by the Chair.
- Signatures requests for you to electronically sign an application that has been sent to you.
- Transfers requests to transfer a project to another person (e.g. if you are leaving the University but the project is continuing under another investigator).
- Shared forms that have been shared with you. This feature enables another UWS student or member of staff to share an application form with you outwith the review process.

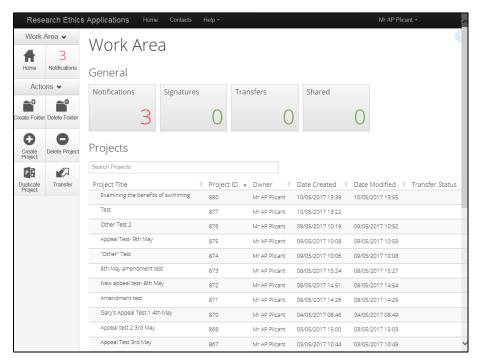

An ethical review application is classed as a *Project* in the ERM system. Any existing projects would be listed in this section.

In the **Actions** area, you can:

- create a project
- delete an existing project
- create a folder to group a number of projects together
- delete an existing folder

# **Notifications**

The number shown alongside **Notifications** denotes the number of unread messages from the system:

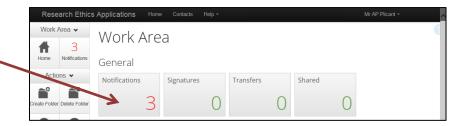

Click on a **Message** title to open and view the message:

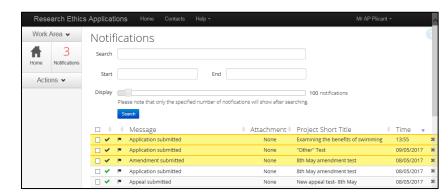

The message will include a link to the associated form:

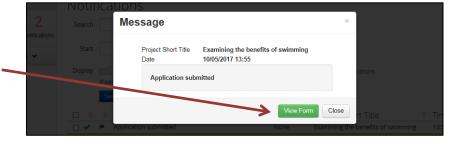

Once a message has been viewed, it will be marked as read:

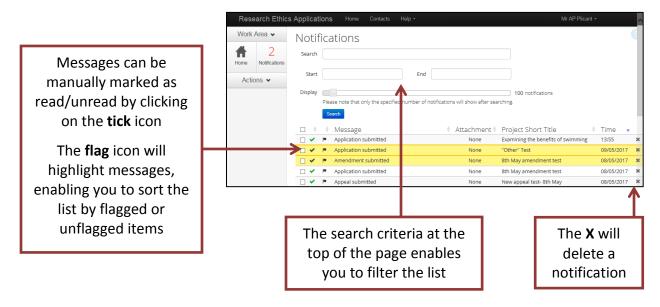

**Ethical Review Manager - Applicant User Guide** 

# **Viewing Existing Projects**

A list of existing projects is shown in the work area.

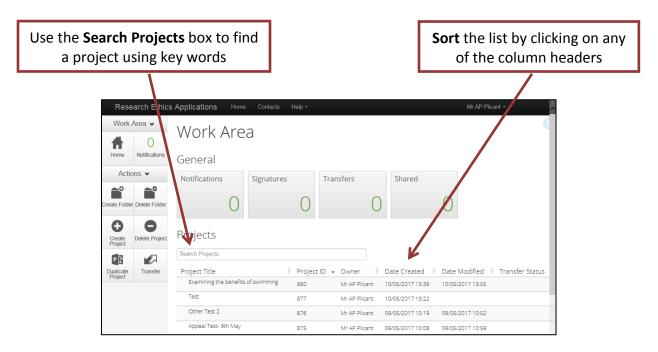

Click on a **Project Title** to open the project.

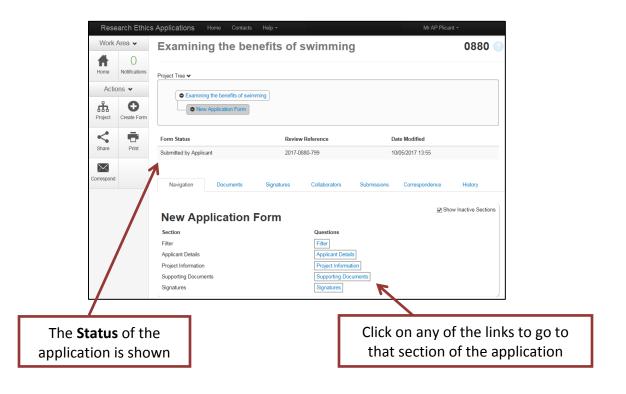

# **Creating a New Project**

Use the **Create Project** icon to start a new project (application):

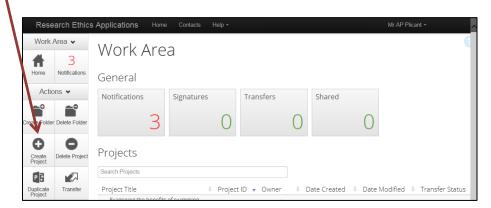

Add the **Project Title** and confirm which template the project should use - either New Application or Historical Application\*:

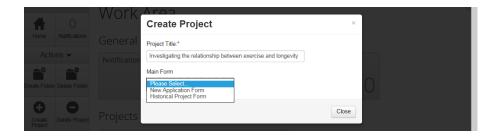

#### Click Create.

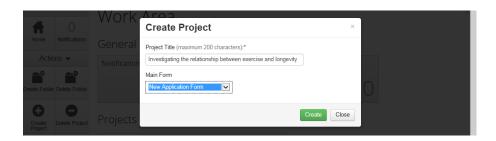

<sup>\*</sup> A historical project is one which was **approved before the Ethical Review Manager system went live** and could either be in progress or still to begin. These projects only need to be added if you wish to make a change to that project and update the details for further review. Completed projects should not be entered. Historical projects are subject to the same process but the form will contain fewer fields.

# Creating a New Project (cont.)

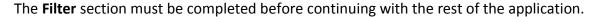

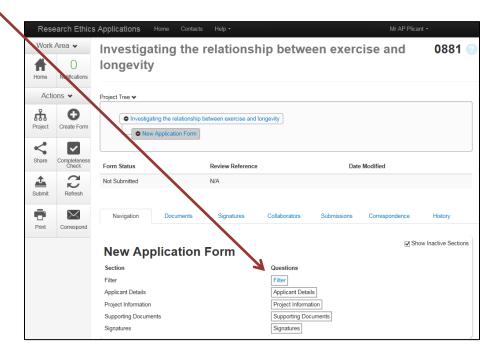

This asks you to confirm that you have read the UWS and School Guidelines, including which areas your research may involve.

Once the relevant categories have been ticked, text is shown to confirm if an ethical review application should be completed.

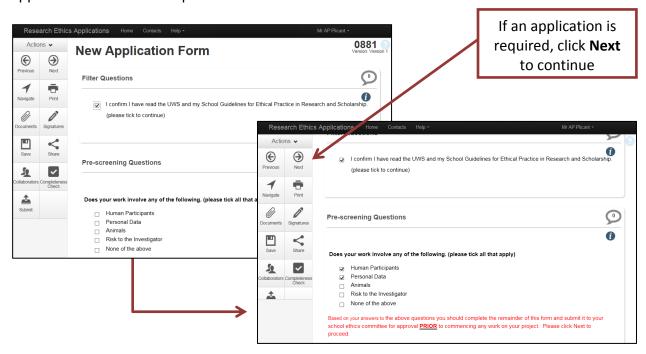

#### **Applicant Details**

As the applicant, you will be listed as the **Principal Investigator**. Your details will be populated from the UWS Active Directory details.

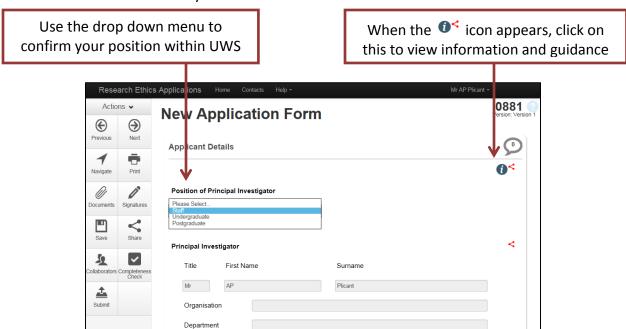

Confirm if there are any **Co-applicants** or **Collaborators**\*. If 'Yes' is selected, further fields will appear to add their details. These details can then be saved as a "contact" for use in any future applications".

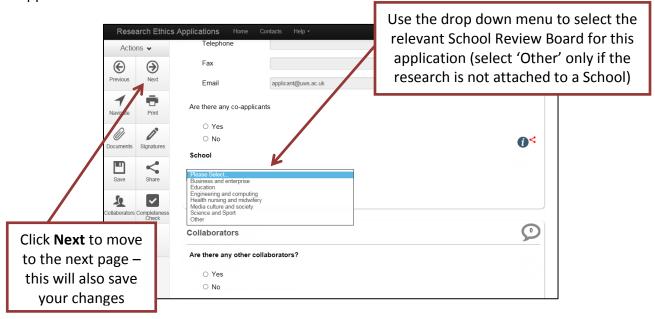

<sup>\*</sup> Co-applicants must always be internal to UWS. Collaborators can be internal or external.

#### Project Information

The Project Information page contains many fields relating to the detail of your application. Although your changes will be saved when you click Next to move to the next page, you may find it useful to click **Save** at regular intervals as you work through the form.

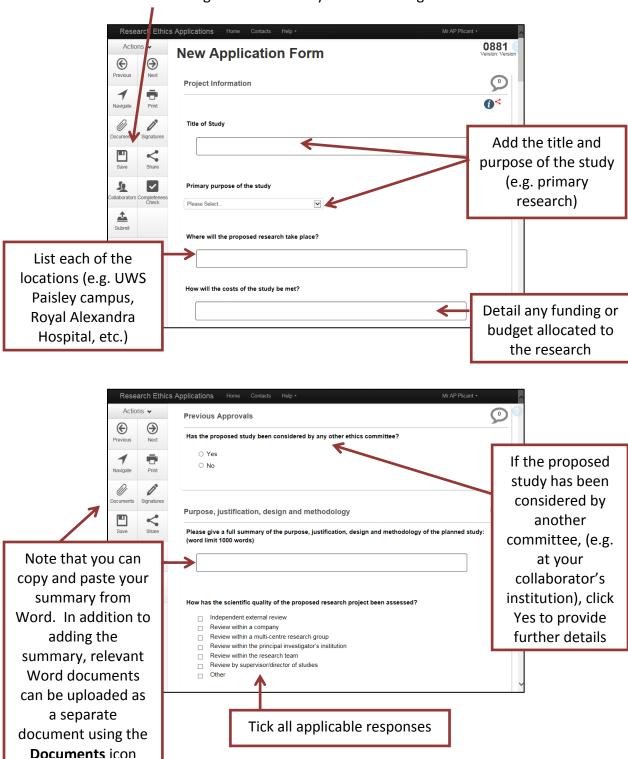

**Ethical Review Manager - Applicant User Guide** 

# Project Information (cont.)

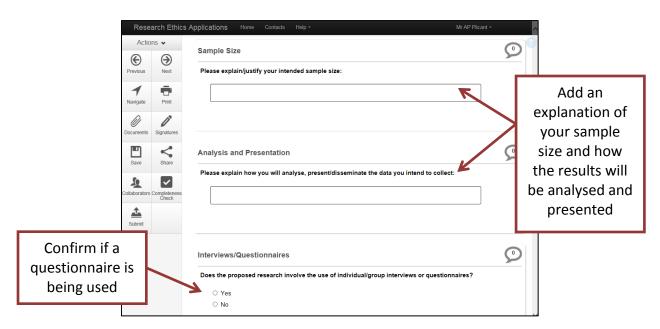

If you are using questionnaires within your study, you will be asked to upload a copy. The following box will appear so you can browse for your document and attach it to the application. The original copy should be uploaded as Version 1. Any subsequent versions should be uploaded with the applicable version number (e.g. Version 2, Version 3, etc.)

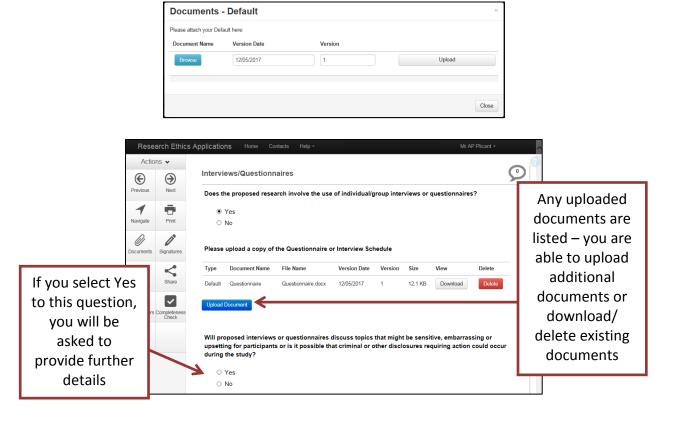

# Project Information (cont.)

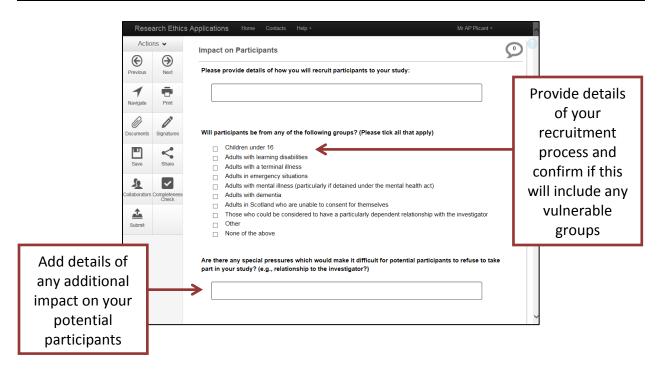

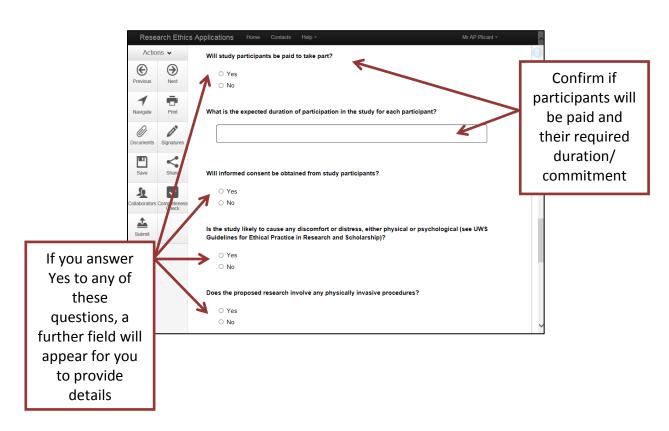

# Project Information (cont.)

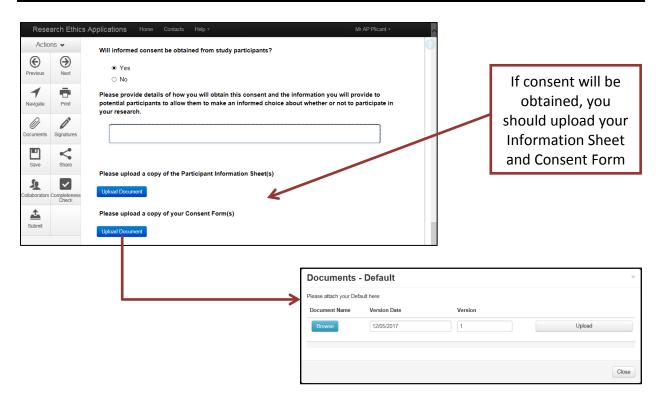

The original copies should be uploaded as Version 1. Any subsequent versions should be uploaded with the applicable version number (e.g. Version 2, Version 3, etc.).

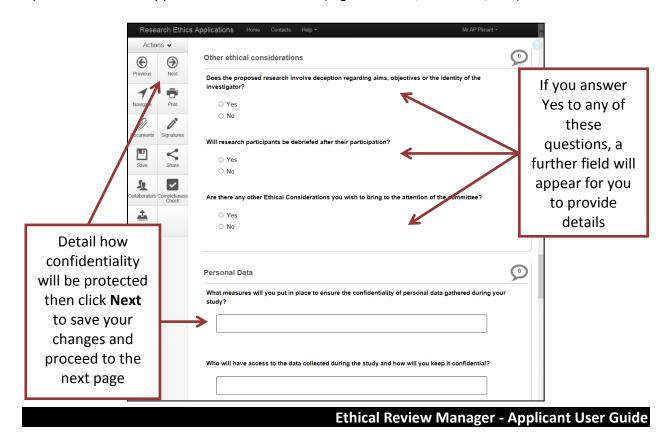

# **Supporting Documents**

Any additional documents related to your application can be added on this page:

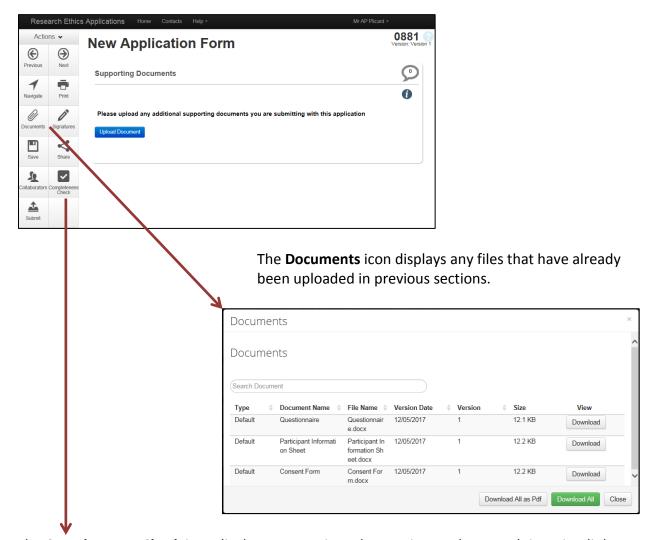

The **Completeness Check** icon displays any sections that are incomplete. Each item is a link to jump back to that section of the form.

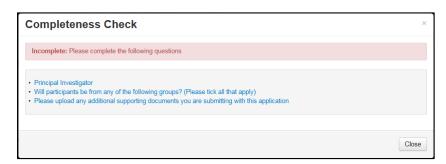

#### Signatures

The Signature page requires the Principal Investigator to electronically sign the form and confirm they agree to the declaration.

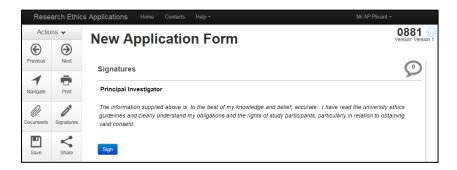

If there are any incomplete sections, these will be highlighted when the **Sign** button is clicked. Each item is a link to jump back to that section of the form.

If all required sections have been completed, the signature box will request the same login details you have used to log in to the ERM system (UWS email address and password).

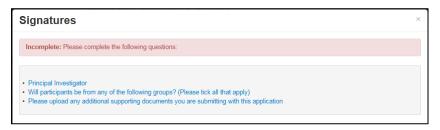

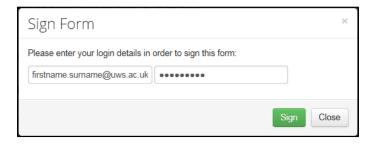

The following screen will confirm that the signature has been accepted and the form is now **locked** to prevent any changes being made.

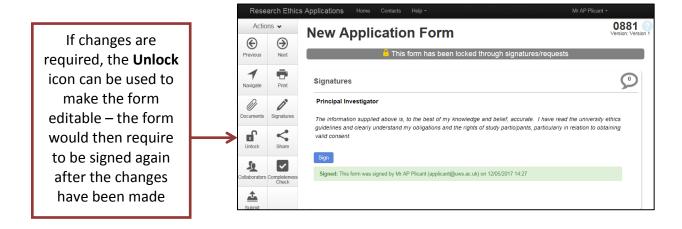

# Signatures (cont.)

# **Students**

If you are making an application as a student, you can request the signature of your Supervisor or Director of Studies in the Signatures section.

In addition to the **Sign** button to add your own signature, there will be a **Request Signature** button.

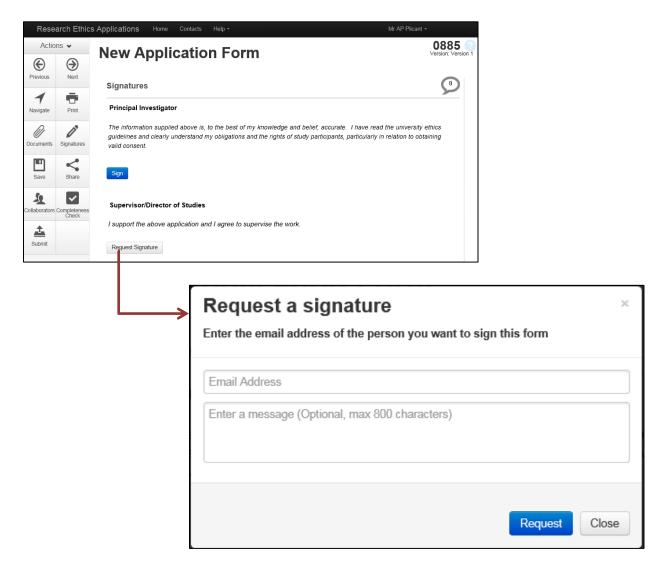

Add the email address and an optional message to pass the request for signature to any UWS member of staff.

# **Sharing the Application**

The **Share** icon gives you the option to make the contents of the form available to others (e.g. collaborators, supervisors or colleagues).

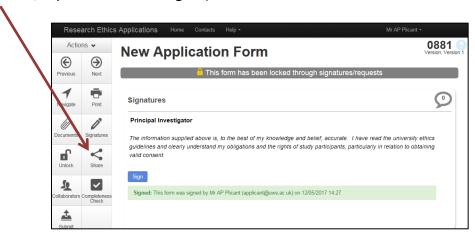

Tick each of the permissions you would like this person to have:

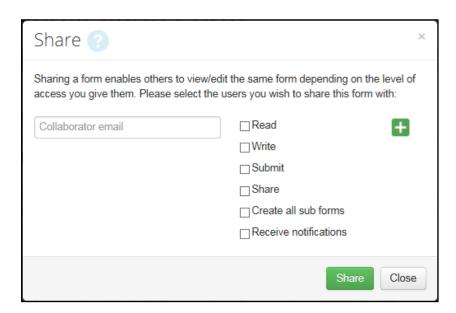

- Read = able to view the form but not able to make any changes
- Write = full edit access to make changes to the content of the form
- **Submit** = permission to submit the application on your behalf
- Share = permission to can give access to further people
- **Create all sub forms** = permission to generate amendment requests for an approved application or start an appeal against a "not approved" decision.
- Receive notifications = this person will be sent notifications and updates

# Submitting the Application / Approval Process

When the application has been completed and signed, **ensure that it is submitted** to pass it on to the Chair of the relevant ethics committee for review.

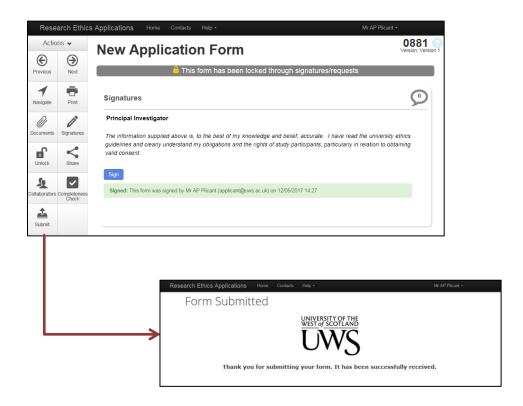

A message from the system will confirm that the form has been submitted.

#### **Approval Process**

When an **Application Form** is submitted, it is received by the Chair of the relevant School Ethics Committee. They will make an initial decision about whether the application is ready for review.

- If it is not ready, they will return it to the Applicant with comments to explain the changes that would need to be made.
- If it is ready, they will assign the application to one or more Reviewers in the School to view and make comments. The Reviewers submit these comments to the Chair who will make a decision and inform the Applicant. This decision may be *Approved*, *Conditionally Approved*, *Not Approved* or a *Request for Resubmission*.

Once a decision has been made, the Applicant must inform the Chair if they wish to make any changes by submitting an **Amendment Form**. The Chair may assign the Amendment Form to Reviewers before making a decision and informing the Applicant.

If an application is not approved, the Applicant can submit an **Appeal Form** which is received by the Chair of the University Ethics Committee. They may also assign the application to UEC Reviewers for comments before making their decision.

Applicants are informed of decisions via emails from the ERM System.

# **Applications Returned for Resubmission**

If changes are required before a decision can be made on your application, it will be returned to you and will appear as a **notification**:

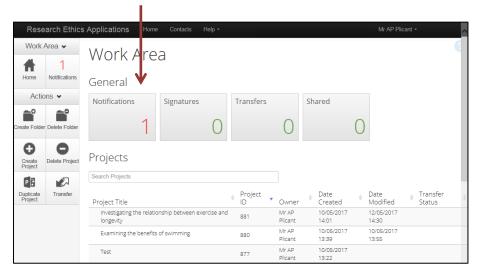

The new notification is highlighted and shown at the top of the list. Click anywhere on that row to view the message.

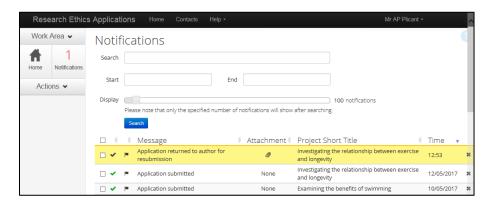

The message contains a View Form button to open the associated application form.

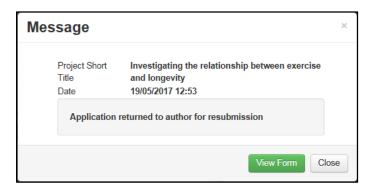

# Applications Returned for Resubmission (cont.)

Use the **Reviewer Comments** button in the navigation panel to view feedback on your application.

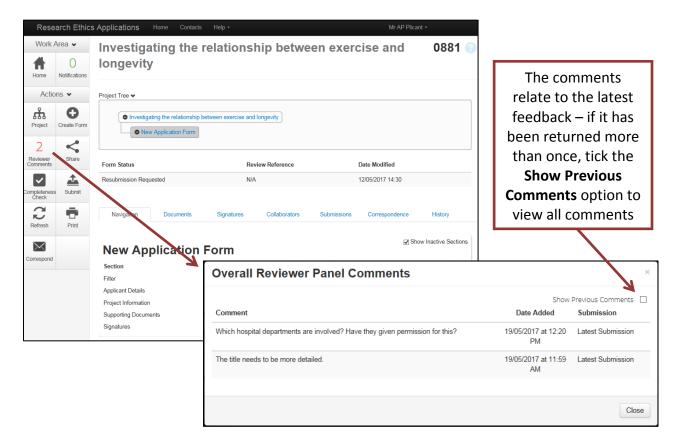

Once you have responded to the suggested changes, remember to submit the form again to send it back to the Ethics Committee. A confirmation message will be shown in your Notifications section.

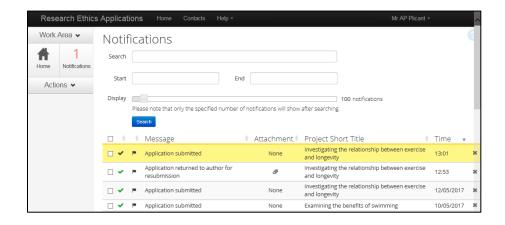

# Applications Returned with a Decision

When a decision has been made, you will receive an email informing you of the decision.

Possible decisions are:

- Approved
- Conditional Approval
- Not Approved
- Referred to the University Ethics Committee

The application in the ERM system will show that a decision has been made but will not provide details of the decision. These will be in the email sent to you by the ERM system.

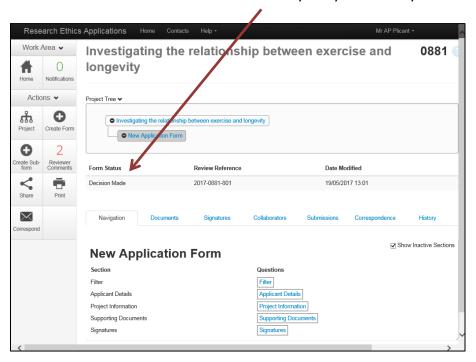

# **Amendments**

If you need to make a change to any of the details you've supplied after a decision has been made, use the **Create Sub-form** option to complete an amendment request.

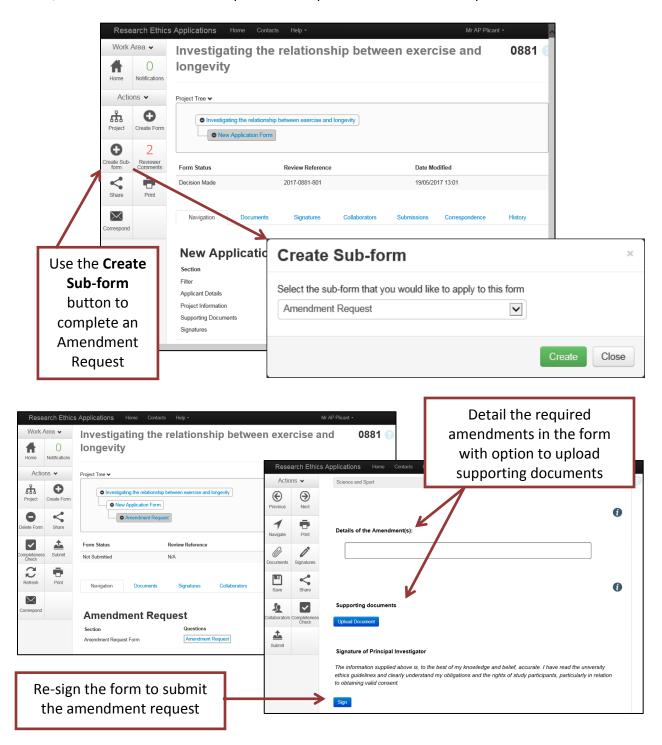

Once a decision has been made, you will receive a notification informing you of the outcome.

If your application has not been approved, you have the option to submit an appeal.

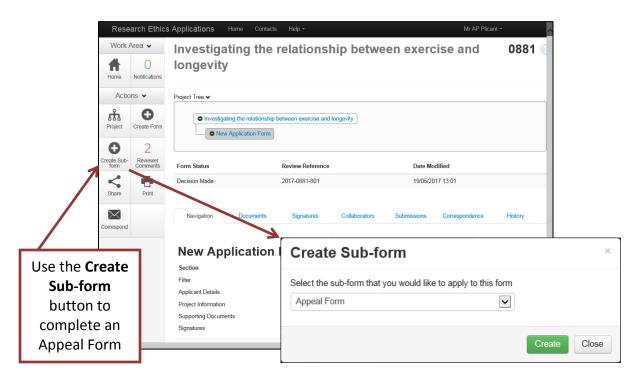

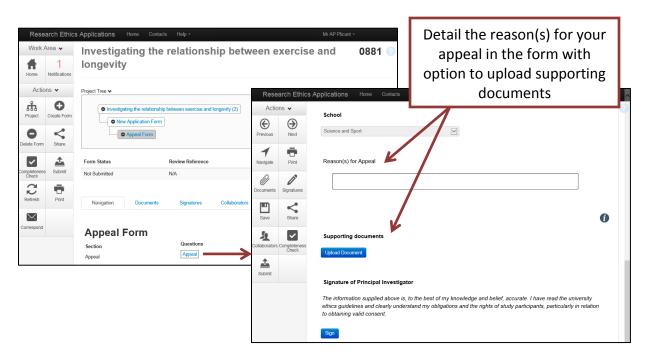

Once a decision has been made on your appeal, you will receive a notification informing you of the outcome.

# **Using Folders**

By default, all applications are listed together in your Work Area homepage but you have the option of creating folders to organise your applications.

Click on Create Folder in the navigation panel:

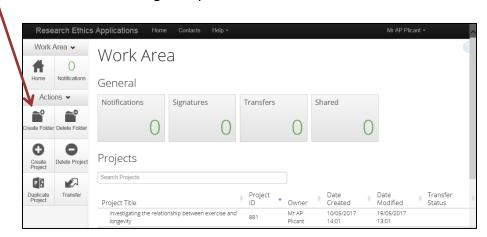

Enter a title for the folder:

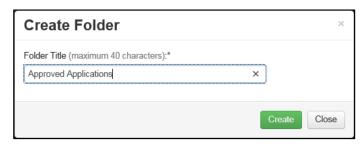

The folder is shown in your work area. Forms can be added using drag and drop to move the form into the relevant folder.

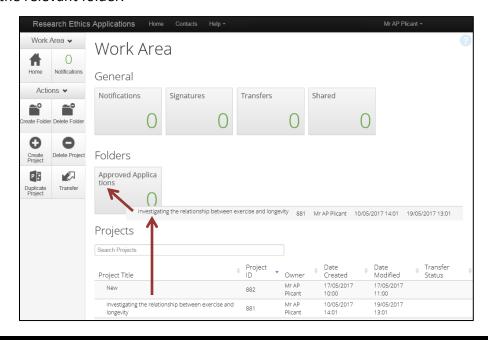

# **Creating Folders**

A message on the screen will confirm that the form has been moved and it is no longer listed in the Work Area homepage. The number shown in the folder will be updated to reflect the change.

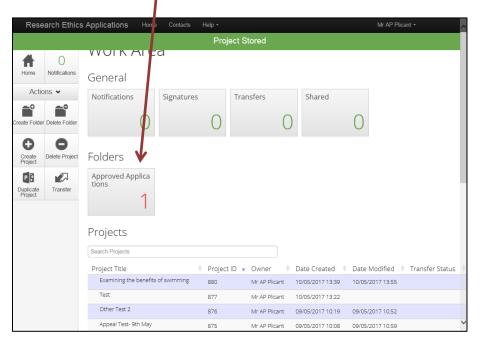

# Within the folder, you can:

- Create further projects (applications)
- · Rename the folder
- Move the project to another folder or back to the Work Area

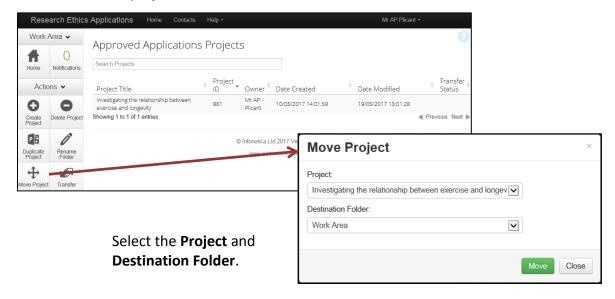

**Please note** – the folder can only be deleted from the Work Area if it is empty.